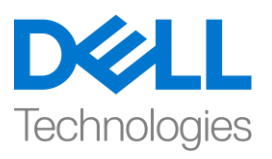

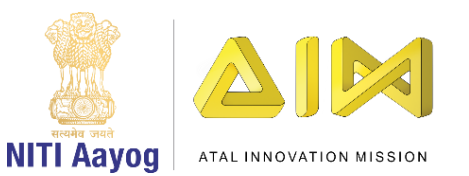

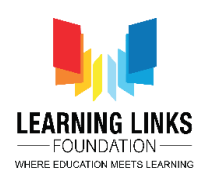

**ENGLISH VERSION**

## **Trees, Our Lifeline – Part III**

**Hello friends! Welcome back.**

**In the last video we finished setting up our game screens. It is now time to start coding the tree sprites. Just to recapitulate, the player has to ensure that the right tree is planted on the appropriate landscape in order to conserve the soil of that landscape.** If the player succeeds, he or she will be rewarded 10 points and if she or he fails, 10 points will be deducted from the score.

**Before we move to specific steps in the game, we need to ensure that we create costumes for each tree which visually show that the tree has been highlighted and also create variables for our trees.**

Select the 'Banyan Tree' sprite and go to its costume section. Duplicate this costume. Draw a box around the duplicated costume by using the line or box tool. Change the thickness of the outline and color of the box. We are using the colour blue. Rename the tree costume without the box as 'Unselected' and the one with the box as 'Selected'. Repeat these steps for the Neem Tree, Tecomella Tree and the Java Plum tree.

Go to the code editor of the 'Banyan Tree' sprite. As mentioned earlier, this is also the Air Pollution Control Tree. Create a variable for this tree called 'APTree' in the variables section. This variable will be available for all sprites. Similarly create variables for the remaining trees. Neem Tree is the tree for coastal areas so we will name the variable 'CATree'. Tecomella Tree is the Soil Erosion Control Tree and hence the variable name we are selecting is SATreeSATree. We are calling the Java Plum or Jamun tree HWTree since it is for high wind areas. Remember, these variables are for all the sprites.

Go to the Code section of the Home Screen backdrop and initialize these variables for all landscapes except the Home Screen, the Game Rules screen and the Game Over Screen. Drag 'Set variable to 0' from the variables section and attach it to 'set BackdropScreen to 1' block of when backdrop switches to High Wind landscape. From the dropdown select APTree option. Similarly, drag 3 more blocks of 'set variable to 0' and attach them one after the other. From the drop down, select the variables CATree, SATreeSATree & HWTree respectively.

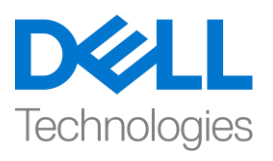

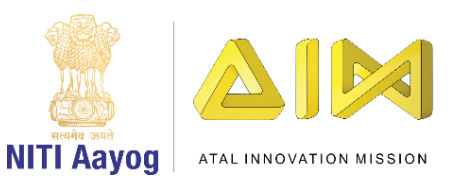

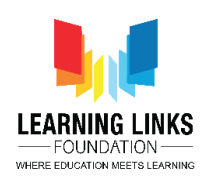

In the same manner, initialize the values of these variables to 0 for the other backdrops - **Industrial landscape,** Soil erosion landscape and Coastal landscape**.**

## **We are duplicating this block for faster execution.**

Before we move ahead, let us hide the tree variables and the backdrop variable from the home screen. Drag the 'hide variable…' block from the variables section and attach it to the 'set BackdropScreen to 0' block for the Home Screen. From the drop down select 'APTree' option. Similarly, drag 4 more 'hide variable…' blocks and attach them to this one after the other. From the drop down, select CATree, SATreeSATree, HWTree & BackdropScreen' options in any order. This will help us in hiding all the variables showing on the Home Screen.

Let us test the code at this stage. You can see that the all the variables are hidden now.

Now that the variables are created we need to execute our **1 st step.** 

## **The 1st step is to highlight the tree once the player clicks on it.**

## **We will now code the Banyan tree which is also the Air Pollution Control tree so that it gets selected once one clicks on it.**

GO to the code section of the Banyan tree sprite and drag the 'when this sprite clicked' block from the events section to the code editor. Then drag the 'Set Variable to 0' block from the variables section and attach. Select the option APTree from the drop down and change the value from 0 to 1. Next drag 3 more 'Set Variable to 0' blocks from the variables section and attach them one after the other. Select the option 'CATree, HWTree & SATreeSATree' from the drop down and make sure the value remains 0 for all these 3 variables. This ensures that when the Banyan tree is clicked, the value of the variable APTree becomes 1, while for the other trees. it remains 0.

Now we have to ensure that we can visually see when the tree is selected or unselected. Drag the 'when flag clicked' block from the events section to the code editor and attach a 'forever' block from the control section to it. Drag an 'if else' block from the same section and place it inside the forever loop. Drag

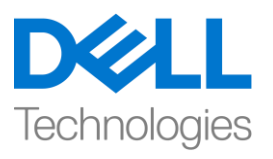

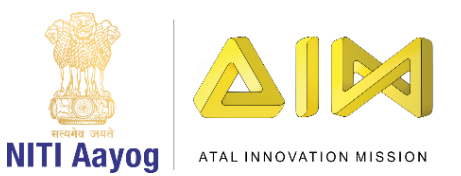

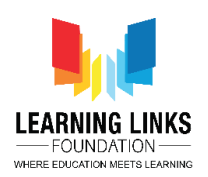

the 'equal to' block from the operator's section and place it in the <hexagonal slot> of the if else loop. Drag the 'APTree' variable from the variables section and drop it in the left hand side of the equal to sign. Change the value on the Right Hand side to 1 from 50. Drag 2 'switch costume to…' blocks from the looks section and place them inside the if condition and else condition respectively. Select the option 'selected' from the drop down for the if loop and 'unselected' for else loop.

**Repeat the above steps for the balance trees - Neem Tree, Tecomella tree and Java Plum tree. You can either rewrite the code or copy both the code blocks from the banyan tree to the other tree sprites. We are copying the code.** 

For the Neem or Coastal Tree Sprite, **Set CATree value to 1** & value of all other variables to 0. In the hexagonal condition of the if loop, replace the APTree variable with the **CATree** variable on the left hand side.

For the Tecomella or Soil Erosion Control Tree Sprite, **Set SATreeSATree value to 1** & value of all the other variables to 0. In the hexagonal condition of the if loop, replace the APTree variable with the SATreeSATree variable on the left hand side.

For the Plum or High Wind Control Tree Sprite, **Set HWTree value to 1** & value of all other variables to 0. In the hexagonal condition of the if loop, replace the APTree variable with the **HWTree** variable on the left hand side.

Now Let us test our code. The code seems to be working fine. We can select 1 tree at a time by clicking on it. The presence of the blue box around the clicked tree visually shows that it is selected.

## **Our 2nd step is to create a score card for the game.**

Let us create a variable for Score Card. Go to the variables section and click on ''Make a Variable'. Name the variable 'Score Card'. It should be available for all the sprites. Go to the Code section of the Home Screen backdrop and initialize this variable. Drag 'Set variable to 0' from the variables section and attach it to 'hide variable BackdropScreen' block of when backdrop switches to Home Screen block. From the dropdown, select 'Score Card' option. Let the value remain 0.

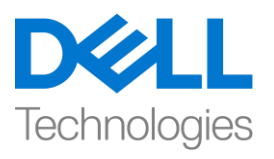

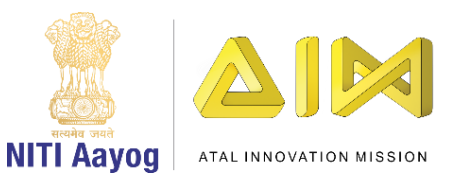

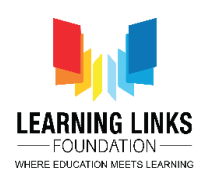

The score card should not be visible on the Home Screen and the Game Rules screen. Drag 'hide variable...' from the variables section and attach it to 'set score card to 0' block. From the drop down select 'Score Card' option.

Drag 'show variable…' from the variables section and attach it to 'Set variable to 0' block of 'when backdrop switches to High Wind Landscape' block. From the drop down, select 'Score Card' option. This logic will display the scorecard from the high wind landscape screen onwards.

Let us test our code now. The Score Card is not visible on the home screen and game rules screen but becomes visible when the game starts.

Congratulations. We have completed one more task. In the next video, we will complete developing our game – 'Trees – Our Lifeline.'

See you soon. Bye-bye.

#### **HINDI VERSION**

## **Trees, Our Lifeline – Part III**

# हैलो दोस्तों**, welcome back**

पिछले वीडियो में हमने अपने गेम स्क्रीन को बनाने का काम पूरा किया था। अब tree स्प्राइट को कोड करने का टाइम है। एक बार दोबारा याद कर लेते हैं, खिलाड़ी को यह पक्का करना होगा कि उसने landscape के soil को conserve करने के लिए सही landscape पर सह़ी पेड लगाया है। अगर player ये करने में successful हो जाता है, तो उसे 10 points का prize दिया जाएगा और यदि वह unsuccessfull रहता है. तो उसके स्कोर से 10 points काट लिए जाएंगे।

इससे पहले कि हम गेम में specific स्टेप बढाएं, हमें यह तय करने की जरुरत है कि हमने सभी tree के लिए costume बना लिये हैं जो highlight किय गए trees को visually show करतेहैंऔर trees केललय variable भी बना ललयेहों।

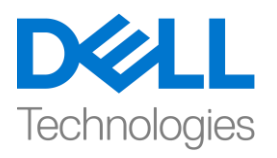

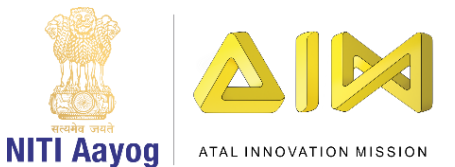

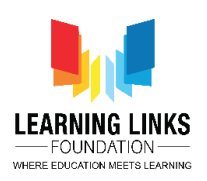

'banyan tree' स्प्राइट को चूनें और इसके costume सेक्शन पर जाएं। इस costume का duplicate बनाएं। line या box tool का use करके duplicate costume केचारों ओर एक box बनाएं। box की outline की thickness और box के colour को बदलें। हम blue color का use करतेहैं। पबना box केtree costume का नाम बदलकर 'unselcted' और box के साथ 'selected' कर दें। Neem Tree, Tecomella Tree and the Java Plum tree के लिए भी इन steps को repeat करें।

'banyan tree' स्प्राइट के कोड एडिटर पर जाएं। जैसा कि पहले बताया गया है, यह air pollution control करनेवाला tree भी है। variable सेक्शन में'APTree' नाम इस tree के ललए एक variable बनाएं। यह varibale सभी स्राइट्स के ललए available होगा। इसी तरह बाकी trees के ललए भी variable बनाएं। neem tree coastal area के ललए tree है इसलिए हम इसके variable को 'CATree' नाम देते हैं। Tecomella Tree Soil Erosion Control Tree है और इसलिए हम इसके लिय variable का नाम 'SATreeSATree' चुनेंगे । हम Java Plum or Jamun tree को 'HWTree' बोलेंगेक्योंकि यह high wind वाले area के लिए है। याद रखें, ये variable सभी स्प्राइट्स के लिए हैं।

होम स्क्रीन backdrop के कोड section पर जाएं और होम स्क्रीन, गेम रूल्स स्क्रीन और गेम ओवर स्रीन को छोडकर सभी landscapes केललए इन variables को initialize करें। variable section से ' Set variable to 0' को खींचें और इसको when backdrop switches to High Wind landscape के 'set BackdropScreen to 1' block से attach करें। ड्रॉपडाउन से APTree आप्शन चुनें। इसी तरह, ' set variable to 0' 'के 3 और block खींचें और उन्हें एक के बाद एक attach करें। ड्रॉप डाउन से variables CATree, variable SATreeSATree और variable HWTree चुनें|

इसी तरह, बाकी backdrops - Industrial landscape**,** Soil erosion landscape and Coastal landscape के लिए इन variable के values को 0 से initialize करें।

हम faster execution. केललए इस block का duplicate बना रहेहैं।

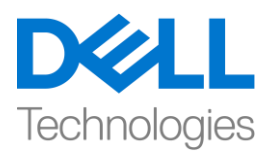

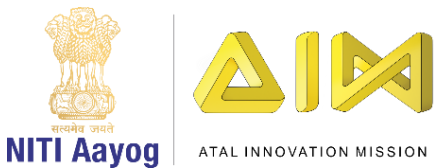

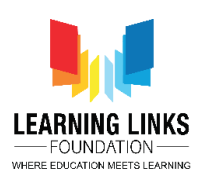

इससे पहले कि हम आगे बढ़ें, आइए हम होम स्क्रीन से tree variables and the backdrop variable को छुपा देते हैं।variable section से 'hide variable ...' block खींचें और होम स्क्रीन के लिए इसे ' set BackdropScreen to 0' block में attach करें। ड्रॉप डाउन से 'APTree' आप्शन चुनें। इसी तरह, 4 और 'hide variable...' blocks खींचें और उन्हें एक के बाद एक attach करें। ड्रॉप डाउन से, किसी भी order में CATree, SATreeSATree, HWTree & BackdropScreen' आप्शन को चुनें। यह होम स्क्रीन पर दिखने वाले सभी variables को hide मेंहमाऱी help करेगा।

इस stage को test करते हैं। आप देख सकते हैं कि सभी variable अब छुपे हुए हैं। अब जब variables बन गए हैं तो हमें अपने पहले step को execute करने की जरुरत है।

पहला step में player जब tree पर क्लिक करे तो use highlight हो जाना चाहिए|

# अब हम **banyan tree** को कोि करेंगेजो डक **Air Pollution Control tree** भी हैताडक एक बार खक्लक करनेकेबाद वो **select** हो जाए।

Banyan tree sprite के कोड़ सेक्शन पर जाएँ और 'when this sprite clicked' block को इवेंट सेक्शन से कोड एडिटर तक खींच कर लायें। फिर variables section से 'Set Variable to 0' block खींचें और attach करें। ड्रॉप डाउन से APTree आप्शन चुनें और value को 0 सेchange करके 1 कर दें। variables section से3और 'Set Variable to 0' blocks को िींचेंऔर उन्हेंएक केबाद attach करें।

ड्रॉप डाउन से 'CATree, HWTree & SATreeSATree' आप्शन चुनें और पक्का करें कि इन सभी 3 variables के लिए value 0 ही रहे | यह तय करता है कि जब Banyan tree पर खक्लक डकया जाए, तो APTree variable की value 1 हो जाए, जबडक बाकी trees केललए यह value 0 रहे|

अब हमें यह पक्का करना होगा कि जब tree select हो या unselect हो हम उसे अपनी आँखों से देख सकें। event section से 'when flag clicked' block को खींच कर editor

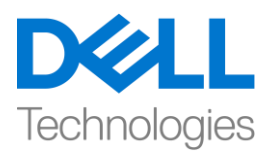

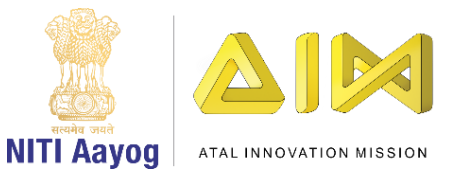

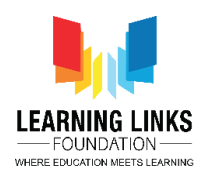

section तक लायेंऔर control sectionसे'forever' block को attach करें। उसी section से 'if else' block खींचें और डसे forever loop के अंदर रखें। खींचना

operator section से 'equal to' block को खींचे और इसे if else के <हेक्सागोनल स्लॉट> में रखें। variable section से 'APTree' variable को खींचें और इसे equal to sign के left hand side में रख दें। right hand side की value बदल कर 50 से 1 कर दें। look section से2 'switch costume to…' blocks को िींचेऔर उन्हेंif condition और else condition के अंदर रखें। if loop के लिए ड्रॉप डाउन से 'selected' आप्शन चुनें और else loop के लिए 'unselected' आप्शन चुनें।

बाकी trees-- Neem Tree, Tecomella tree and Java Plum tree के ललए भी ऊिर वाले steps को repeat करें आप या तो कोड को फिर से लिख सकते हैं या दोनों कोड ब्लॉक को banyan tree से बाकी trees के लिय copy कर सकते हैं। हम कोड copy कर रहे हैं।

Neem or Coastal Tree Sprite के ललय, **CATree** के value 1 सेट करेंऔर बाकी सभी variables के value को 0 सेट करें। if loop की hexagonal condition मेंleft hand side की ओर APTree variable को बदल कर **CATree** variable कर दें।

Tecomella या Soil Erosion Control Tree Sprite के ललय **SATreeSATree** value को 1 सेट कर देंऔर बाकी variables की values को 0 सेट करें। if loop की hexagonal condition मेंleft hand side की ओर APTree variable को बदल कर **SATreeSATree** variable कर दें।

Plum या High Wind Control Tree Sprite केललय **HWTree** value को 1 सेट कर देंऔर बाकी variables की values को 0 सेट करें। if loop की hexagonal condition मेंleft hand side की ओर APTree variable को बदल कर **HWTree** variable कर दें।

अब हम अपने कोड को test करते हैं। कोड ठीक काम कर रहा है। हम उस पर क्लिक करके एक बार में1 tree को select सकतेहैं। खक्लक डकए गए trees के चारों ओर blue box दिख रहा है जो ये बताता है की उन trees को select किया गया है।

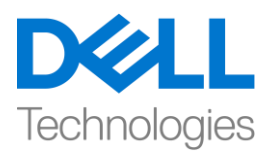

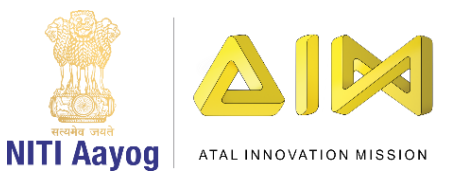

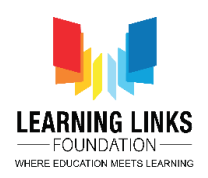

# हमारा दसू रा **step** हैगेम केललए एक **score card** बनाना

आइए हम score card के लिए एक variable बनाते हैं। variable सेक्शन में जाएं और 'Make a Variable' पर क्लिक करें। वेरिएबल का नाम ' score card' रखें। यह सभी स्प्राइट्स के लिए available होना चाहिए। होम स्क्रीन backdrop के initialize कोड सेक्शन मेंजाएंऔर इस variable को initialize करें। variable section से' Set variable to 0' को िींचेंऔर इसको when backdrop switches to Home screen block के'hide variable BackdropScreen ' block से attach करें। ड्रॉपडाऊन से 'score card' आप्शन चुनें। और value को 0 रहनेदें|

होम स्क्रीन और गेम रूल्स स्क्रीन पर score card दिखाई नहीं देना चाहिए। variable section से 'hide variable...' खींचें और इसे 'set score card to 0' ब्लाक से attach करें। ड्रॉप डाउन से 'score card' आप्शन चुनें।

variable section से 'show variable ...' खींचें और इसे 'when backdrop switches to High Wind Landscape' block के 'Set variable to 0' block से atttach करें। ड्रॉप डाउन से, 'score card' option चुनें। यह logic high wind landscape screen के बाद से score card डदिायगा।

अब हम अपने कोड को test करते हैं। score card होम स्क्रीन और गेम रूल्स स्क्रीन पर दिखाई नहीं दे रहा, लेकिन गेम शुरू होने पर दिखाई दे रहा है।

Congratulations, हमने एक और टास्क पूरा कर लिया है। अगले वीडियो में, हम अपने गेम - ' Trees – Our Lifeline.' को िूरा बनायेंगे।

bye bye, जल्द ह़ी लमलेंगे|